# **ZENMUSE L2**

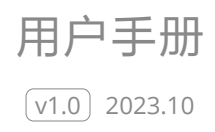

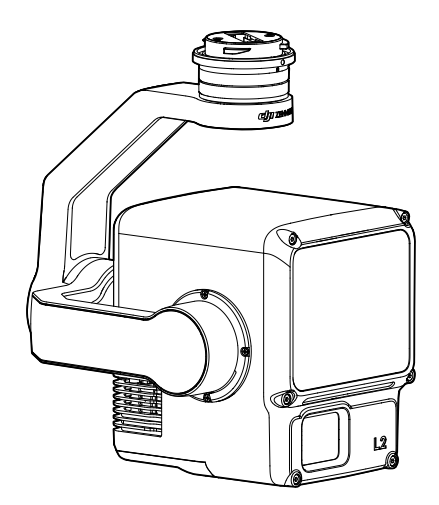

本手册版权和所有权属深圳市大疆创新科技有限公司及其关联方(统称"DII")所有,任何人(及 单位)未经 DJI 书面授权,不得以复制、扫描储存、传播、转印、出售、转让、更改内容等任何 方式自行或供他人使用本手册的全部或部分内容。本手册及其内容仅用于操作和使用本产品, 不得用作其他用途。

#### 快速搜索关键词

PDF 电子文档可以使用查找功能搜索关键词。例如在 Adobe Reader 中, Windows 用户 使用快捷键 Ctrl+F, Mac 用户使用 Command+F 即可搜索关键词。

#### 点击目录转跳

用户可以通过目录了解文档的内容结构,点击标题即可跳转到相应页面。

#### 打印文档

本文档支持高质量打印。

### <span id="page-2-0"></span>阅读提示

#### 符号说明

八重要注意事项  $\bullet$  操作、使用提示

#### 获取教学视频

用户可通过以下链接或扫描二维码获取和观看教学视频及其他视频,确保正确、安全地使用本 产品。

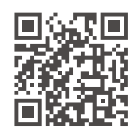

#### https://enterprise.dji.com/zenmuse-l2/video

#### 注意事项

- 1. 本产品为精密测量仪器,请轻拿轻放,切勿摔落。
- 2. 切勿将激光雷达窗口对准强能量源,如激光束或其他处于使用状态中的激光雷达,否则将 对其造成不可恢复的损坏。
- 3. 在空气能见度较差的情况下(例如雾霾、雨天),激光雷达的有效检测范围将会减小,且 可能在空中出现点云噪点,如对最终点云数据质量有较高要求,使用时请尽量避开以上情况。 其他激光雷达使用场景,请查看[弱势场景说明](#page-25-0)。
- 4. 切勿用手触摸激光雷达窗口。若激光雷达窗口上有污点或灰尘等杂质,请使用压缩空气除 尘罐,湿润的镜头清洁布进行清洁(具体清洁方式,请查看[存储、运输和保养](#page-28-0)章节),以 免污点灰尘等影响产品性能。
- 5. 请勿用手直接接触或用硬物刮擦相机镜头的表面镀层,否则会导致相机成像模糊,影响图 像质量。清洁测绘相机的镜头时,请务必使用柔软干燥的清洁布擦拭镜头表面,切勿使用 含酒精等易挥发成分的液体或碱性清洁剂进行清洁。
- 6. 请将本产品存放于常温、干燥通风处,避免环境湿度过大导致镜头起雾。若镜头起雾, 通常情况下开机一段时间后水汽即可消散。推荐存储环境的相对湿度小于 40%,温度为  $20 \pm 5$  ℃.
- 7. 请勿将相机放在阳光直射、通风不良的地点,或暖气、加热器等热源附近。
- 8. 请勿频繁启动或关闭设备,关机后请间隔 30 秒以上时间再重启设备,否则会影响相机机芯 寿命。
- 9. 在受控实验室条件下,本产品可达到 IEC 60529 标准下 IP54 防护等级。防护等级非永久 有效,可能会因长期使用导致磨损而下降。
- 10. 请确保云台接口及云台表面干燥无水,再对云台进行安装。
- 11. 使用前,请务必确认云台已稳固安装于飞行器上,microSD 卡保护盖清洁无异物且已盖好。
- 12. 打开 microSD 卡保护盖前, 需将机身表面擦拭干净。
- 13. 使用过程中, 请勿带电插拔 microSD 卡。

### 目录

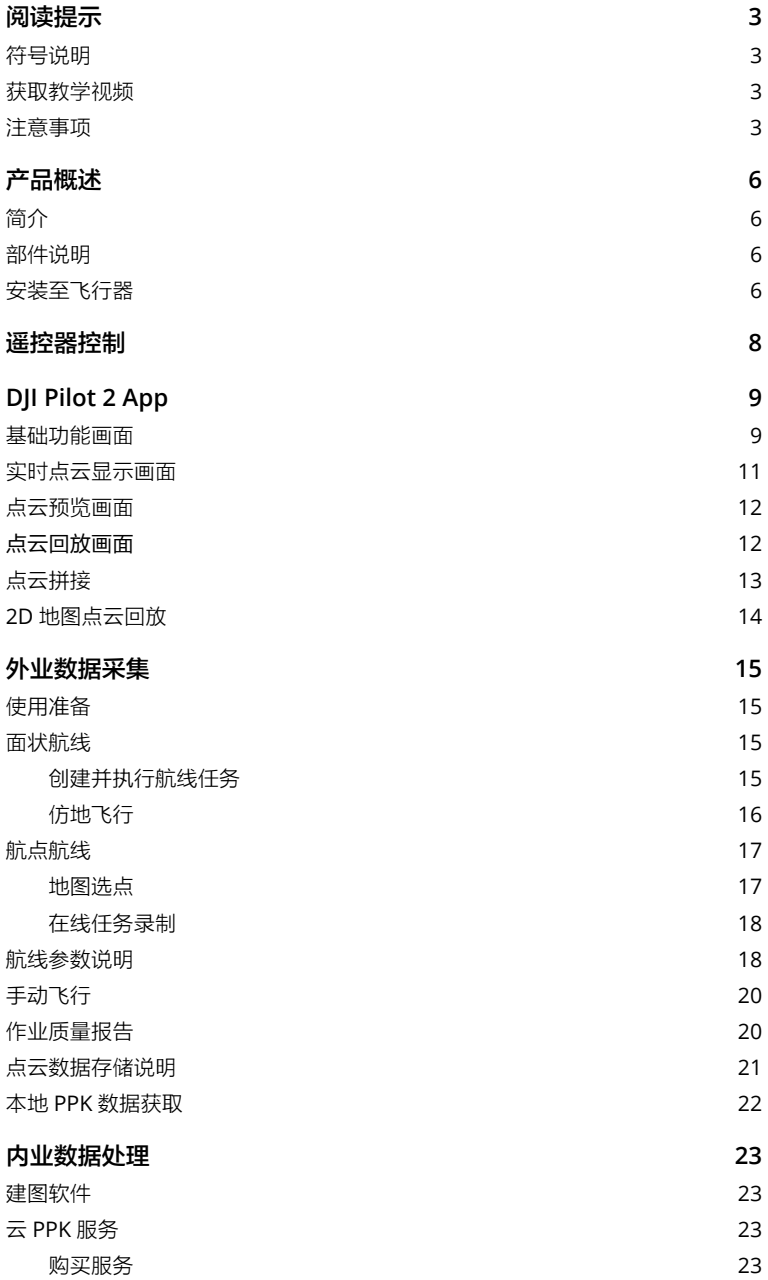

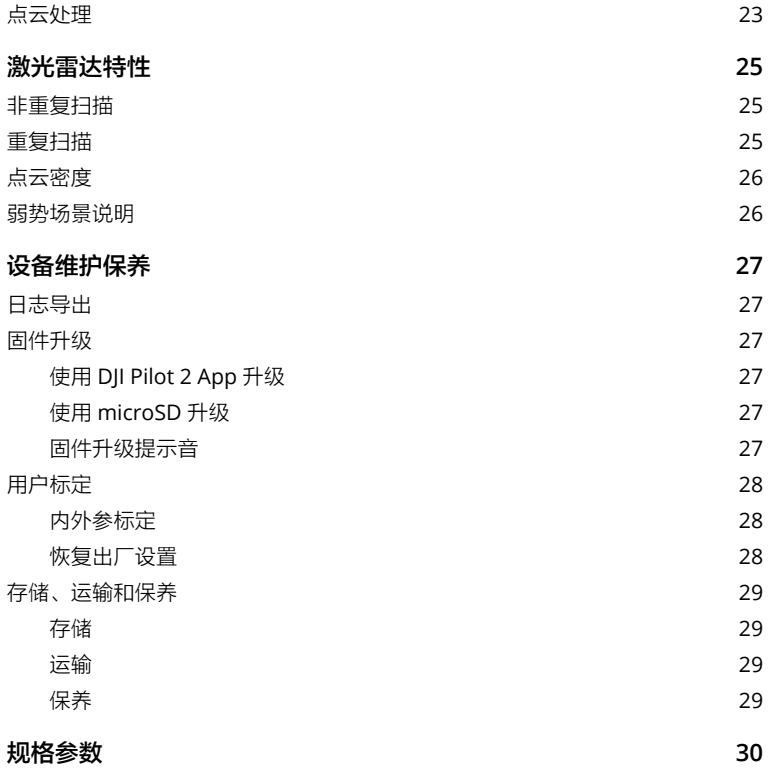

### <span id="page-5-0"></span>产品概述

#### 简介

ZENMUSETM L2 是一款集成了激光雷达、高精度惯导及测绘相机的一体化行业激光负载, 配备三轴云台,可安装至 DII™指定飞行平台。使用实时点云显示功能,可在 DII PILOT™ 2 App 中快速预览点云效果。配合大疆智图 (DJI TERRA™) 软件形成一体化解决方案, 作业后 快速生成点云成果及提取地面点,并可根据地面点生成 DEM 成果,高效实时完成复杂场景的 高精度三维重建。

#### 部件说明

- 1. 云台接口
- 2. 平移轴电机
- 3. 横滚轴电机
- 4. 俯仰轴电机
- 5. microSD 卡槽
- 6. 测绘相机
- 7. 激光雷达

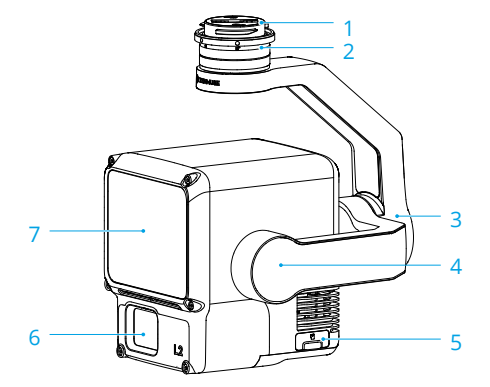

#### 安装至飞行器

本产品支持安装至 MATRICE™ 300 RTK (需配合 DJI RC Plus 遥控器使用)和 Matrice 350 RTK 飞行器。

1. 移除云台接口保护盖和相机保护盖。

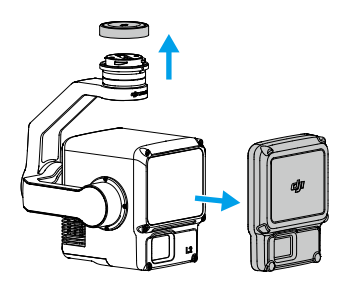

- 2. 按住飞行器的云台相机解锁按键,移除飞行器云台接口保护盖。
- 3. 对准云台相机上的白点与飞行器云台接口的红点, 嵌入安装位置。
- 4. 旋转云台相机接口至锁定位置(红点对齐),以固定云台。

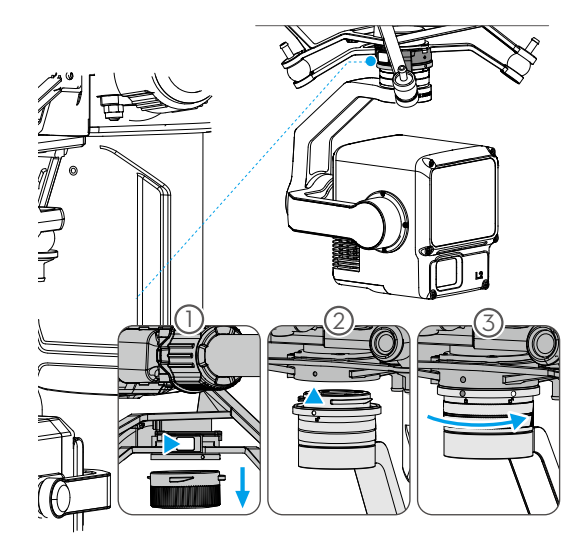

- 使用下置单云台组件将 L2 安装至飞行器。确保云台组件连接至飞行器底部右侧 USB-C 接口(面向机头时),否则测绘精度将会下降。
	- 如无法安装云台,请检查飞行器接口是否被意外扭转,若由于意外扭转导致不平齐, 请 手动拨平后再装入云台。
	- 务必关闭飞行器电源后,再移除云台相机。
	- 如需移除云台相机, 请先按住飞行器的云台相机解锁按键, 再旋转移除云台相机。
	- 使用或存储过程中, 请盖好 microSD 卡保护盖, 以免水汽或灰尘进入。
	- 通电过程中请勿直接触碰相机外壳与激光雷达窗口,避免烫伤。
	- 飞行器存储与运输过程中,需要将云台相机从飞行器上取下,否则将导致减震球使用寿 命降低甚至损坏。

### <span id="page-7-0"></span>遥控器控制

使用 DII RC Plus 遥控器, 通过按键切换点云显示模式、预览实时点云及控制云台角度。

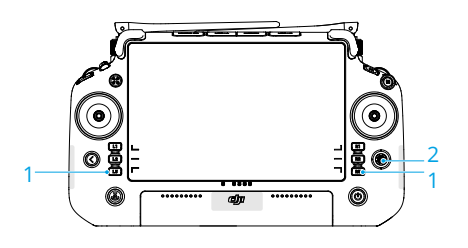

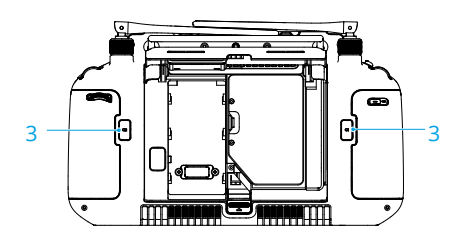

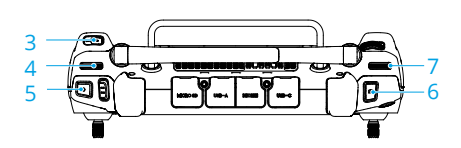

#### 1. L1/L2/L3/R1/R2/R3 按键

在 DJI Pilot 2 App 相机界面侧边查看按键 映射功能,详见 [DJI Pilot 2 App](#page-8-0) 章节。

2. 五维按键

可在 DJI Pilot 2 App 中查看五维按键默认 功能以及自定义五维按键功能。

- 3. 自定义功能按键 C1/C2/C3 可在 DJI Pilot 2 App 中进行按键功能自定 义。
- 4. 左拨轮 调节云台俯仰角度。
- 5. 录像按键 短按一次开始或停止录像。
- 6. 拍照 / 对焦按键 半按进行自动对焦,全按拍摄照片。
- 7. 右拨轮

调节云台平移角度。

### <span id="page-8-0"></span>**DJI Pilot 2 App**

在 DJI Pilot 2 App 中,可执行航线任务或手动飞行获取点云数据,并可在作业现场进行点云预览、 回放及拼接点云模型。

#### 基础功能画面

在相机界面,可预览拍摄画面并进行相机参数设置。

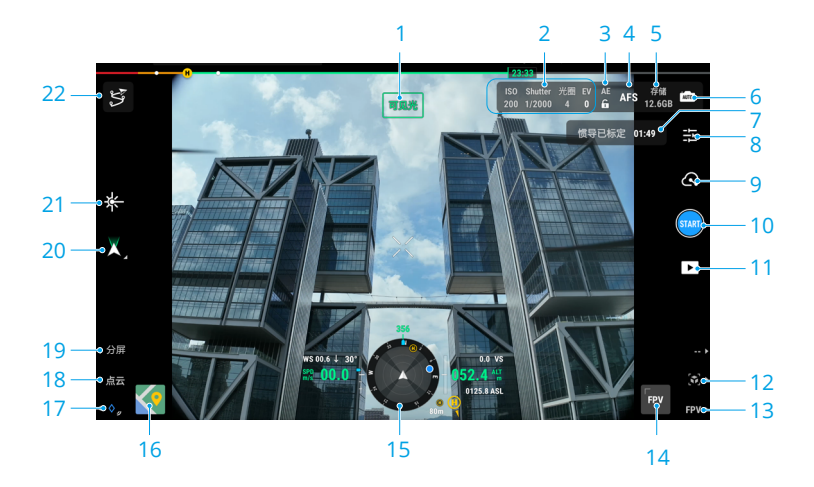

1. 当前画面模式

显示相机实时画面的模式,分别有可见光、点云、点云 / 可见光分屏画面。

2. 相机参数

显示相机当前的拍照 / 录像参数。

3. 自动曝光锁定

点击可锁定当前曝光值。

4. 对焦模式

点击可调节相机的对焦模式,支持 MF(手动对焦)、AFC(自动连续对焦)、AFS(自动 单点对焦)。

5. 存储信息

显示相机当前 microSD 卡剩余存储空间。

6. 相机挡位

L2 支持 Auto 挡、S 挡、A 挡和 M 挡,可分别对 EV、ISO、快门及自动曝光锁定等相机参 数进行设置。

7. 惯导标定状态

手动飞行时,可选择"点击标定"触发飞行器进行惯导标定,以校准激光雷达的惯导系统, 提高模型精度。完成后,显示本次标定剩余有效时间。 建议在点云录制开始前和录制结束时分别进行一次惯导标定,且飞行过程中需要根据标定 状态提示进行重复标定。标定飞行时,确保附近 30 m 范围内保持空旷,保证飞行安全。

8. 相机设置菜单

点击进入相机设置菜单,不同录制模式可设置的参数项有所不同。

• 可见光画面默认关闭畸变校正。在相机设置菜单,点击 > 畸变校正开启该功能, 开启后可消除或减轻可见光画面中的畸变和暗角。

9. 拍照 / 录像 / 点云录制切换按键

点击可切换拍照、录影或点云录制。

10. 拍照 / 录像 / 点云录制按键

点击触发相机拍照、开始 / 停止录影、开始 / 停止点云录制。

11. 回放

点击进入相册,查看、下载 microSD 卡内存储的照片及视频,选择文件可进行点云回放, 预览点云 3D 模型,详见[点云回放画面](#page-11-0)。选择多个点云模型可进行点云拼接,查看合并模型, 详见[点云拼接](#page-12-0)。

- 12. 按下遥控器 R2 按键,可在录制点云过程中实时预览当前点云模型,详见[点云预览画面](#page-11-0)。
- 13. 按下遥控器 R3 按键, 切换主界面为 FPV 飞行界面。
- 14. FPV 画面

触摸点击该画面框,可切换 FPV 飞行界面为主界面。支持最大化、最小化飞行界面。

15. 导航信息

相机界面中,导航信息模块左侧显示水平速度、风速、云台俯仰角度和俯仰刻度信息,实 时显示云台相对地平面倾角;右侧显示海拔高度信息、相对高度信息、垂直避障信息和垂 直速度条。

16. 地图界面

触摸点击该画面框,可切换地图界面为主界面。支持最大化、最小化地图界面。

17. 激光打点

按下遥控器 L3 按键,可对画面中央准心所在的目标打点,点击选中目标点后,可在地图界 面显示该点与飞行器间的距离、海拔高度、相对起飞点高度及经纬度坐标。激光所打的点 可投射到实时预览画面中。

<span id="page-10-0"></span>18. 按下遥控器 L2 按键, 可切换相机实时画面为可见光或点云画面。

19. 按下遥控器 L1 按键, 可切换相机实时画面为分屏画面, 开启后同时显示可见光和点云画面。

#### 20. 云台模式

显示云台当前状态为跟随模式;点击可选择云台回中、云台偏航回中、云台俯仰朝下、云 台朝下等动作或切换为云台自由模式。

21. 激光测距(RNG)

点击开启激光测距功能,镜头中央的准心变为红色,表示当前激光测距仪正在对准镜头中 央的目标,并测量目标点距离相机的直线距离,同时显示目标点的海拔高度及经纬度信息。

22. 航线

点击进入航线库,在此可以创建航线任务、浏览所有航线任务等。

#### 实时点云显示画面

在实时点云显示画面,可通过点云或点云 / 可见光分屏画面实时预览点云效果。

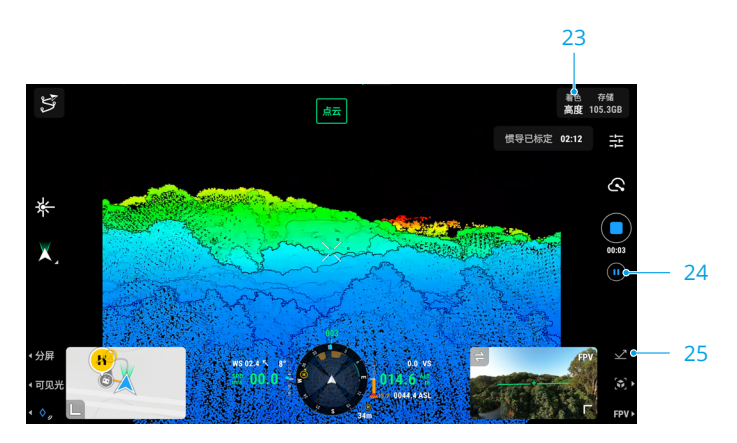

23. 着色模式

显示当前点云着色模式,点击可选择不同模式,包括反射率、高度、距离及真彩四种模式。

24. 暂停按键

点击暂停录制,再次点击可重新开始录制。

25. 按下遥控器 R1 按键, 切换点云着色模式。

#### <span id="page-11-0"></span>点云预览画面

作业过程中, 按下遥控器 R2 按键, 可预览当前所录制的点云 3D 模型。

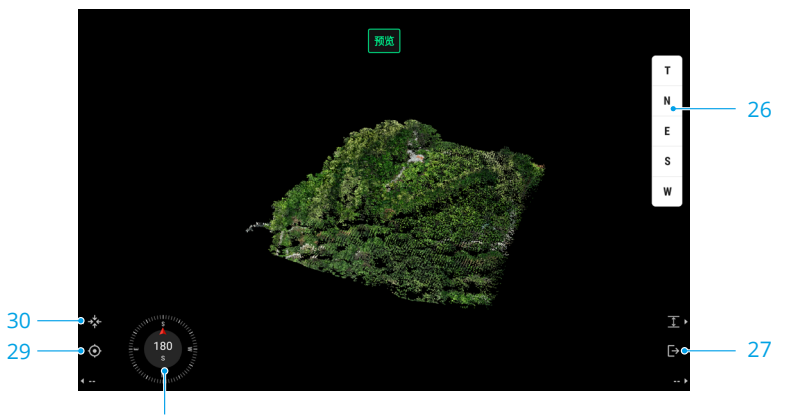

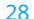

26. 点击选择不同视角观察点云模型:T 为俯视视角、N 为北向视角、E 为东向视角、S 为南向 视角、W 为西向视角。

- 27. 按下遥控器 R2 按键, 退出模型预览。
- 28. 显示当前观察视角。
- 29. 按下遥控器 L2 按键, 将回到飞行器的位置, 查看飞行器当前位置下方的模型。
- 30. 按下遥控器 L1 按键, 将模型缩放至可以查看整个模型, 且模型居中。

#### 点云回放画面

作业完成后,点击 ▶ 进入相册,选择文件并下载,无需重建即可在遥控器查看本次作业的点 云 3D 模型 \*, 现场检查作业质量。

\* 点云回放所显示的点云模型经过抽稀处理。

<span id="page-12-0"></span>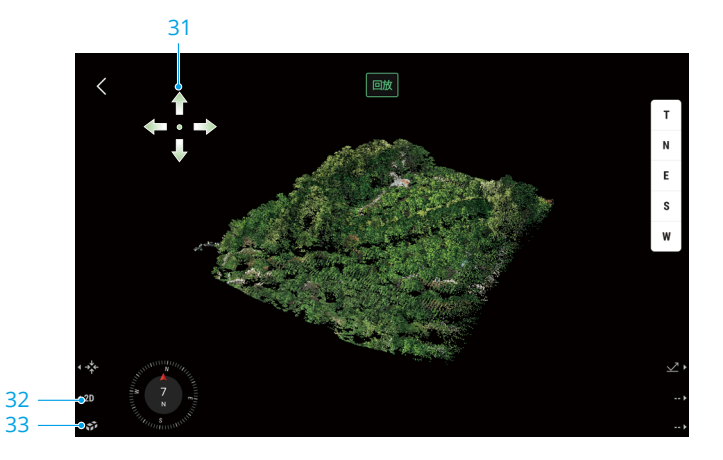

31. 手势操作说明

首次进入点云回放画面时,将显示可进行的手势操作。

32. 2D 地图点云回放

按下遥控器 L2 按键, 进入地图界面查看点云效果。

33. 点云拼接

按下遥控器 L3 按键后,选择需要拼接的多个点云模型,完成下载后即可查看拼接结果。

#### 点云拼接

在点云回放画面按下遥控器 L3 按键,进入点云模型选择页面,选择并下载需要进行拼接的点云 数据文件,即可将多个点云模型进行拼接,快速查看整体点云效果。

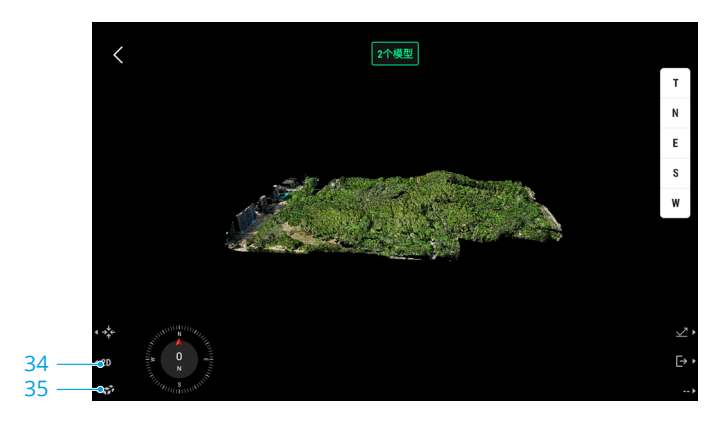

<span id="page-13-0"></span>34. 按下遥控器 L2 按键, 将当前点云 3D 模型投射至 2D 地图。 35. 按下遥控器 L3 按键, 进入点云模型选择页面, 可选择更多点云模型进行拼接。

#### 2D 地图点云回放

在点云回放画面,按下遥控器 L2 按键,可将点云 3D 模型投射至 2D 地图进行查看,同时可在 地图上规划线和面,以标识出点云效果不佳的区域,便于针对漏扫区域及时进行补拍。

\* 2D 地图点云回放功能仅适用于中国地区。

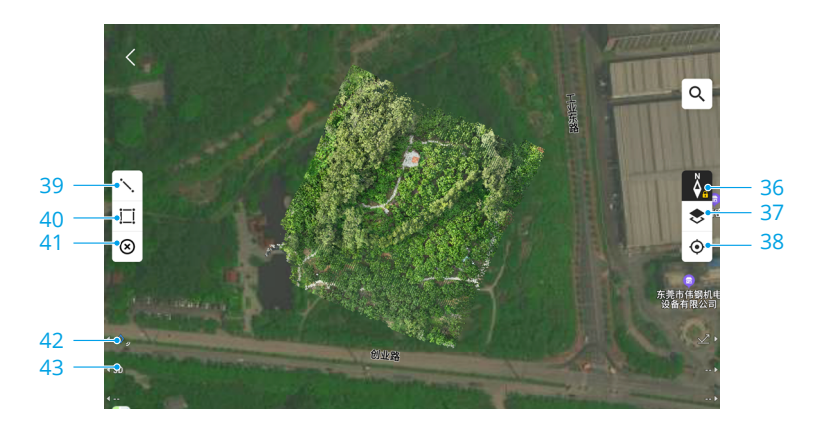

- 36. 点击锁定地图方向。
- 37. 点击选择地图类型,以及查看限飞信息。
- 38. 点击可定位到点云模型的中心位置。
- 39. 点击调出线编辑界面。
- 40. 点击调出面编辑界面。
- 41. 一键删除点线面信息
- 42. 按下遥控器 L1 按键,对画面中央准心所在的目标打点。
- 43. 按下遥控器 L2 按键,查看点云 3D 模型。
- ※ · 查看点云 3D 模型时,确保遥控器与飞行器处于连接状态。
	- •点云文件过小(<2kB)时,会出现无法解析的情况。为确保数据有效性,推荐录制时 长> 2 分钟,并确保打开惯导标定。
	- •若需清理点云模型缓存,可进入相册并点击已下载的点云模型进行删除,或者在 App 首页 > 隐私 > APP 缓存管理中一键清除所有已缓存的点云模型。

### <span id="page-14-0"></span>外业数据采集

使用 DJI Pilot 2 App 创建航线任务(面状航线、航点航线、带状航线)或手动控制飞行器进行 点云录制。航线任务结束后,App 将自动生成作业质量报告,便于用户现场查看作业效果并快 速定位效果不佳的区域。

• 结束拍照或点云录制后,需等待 60 秒后再关闭电源或取出 microSD 卡,否则可能导致 点云精度不佳或文件损坏。

### 使用准备

- 1. 确保将负载正确安装于飞行器,依次开启飞行器和遥控器电源,并确保两者已对频。
- 2. 进入 DII Pilot 2 App 飞行界面 > \*\* > 精准定位设置, 在"RTK 设置"中选择对应 RTK 服务 类型,确保 RTK 的定位和定向状态均为 FIX。使用场景网络信号或遥控器图传信号较差时, 可阅读本地 PPK [数据获取](#page-21-0)章节进行后处理,或使用云 PPK 服务匹配离线基站数据。
- 3. 在飞行界面右上方相机参数栏调整相机参数,确保照片曝光正常。点击 窳 切换相机挡位, 进行点云录制时推荐使用 Auto 挡。

#### 面状航线

创建面状航线任务,App 将在用户添加的边界点所组成的区域内,根据参数设置自动生成航线, 还可开启仿地飞行功能。

#### 创建并执行航线任务

进入 DII Pilot 2 App 相机界面并点击 5 , 点击创建航线 > 面状航线, 进入编辑页面。

1. 在地图上通过点击和拖动边界点调整测区范围, 点击边界点中间的 十 号,可添加边界点; 点击 而 可删除选中边界点;点击 ❷ 可删除所有边界点;点击 ◎ 确认测区。

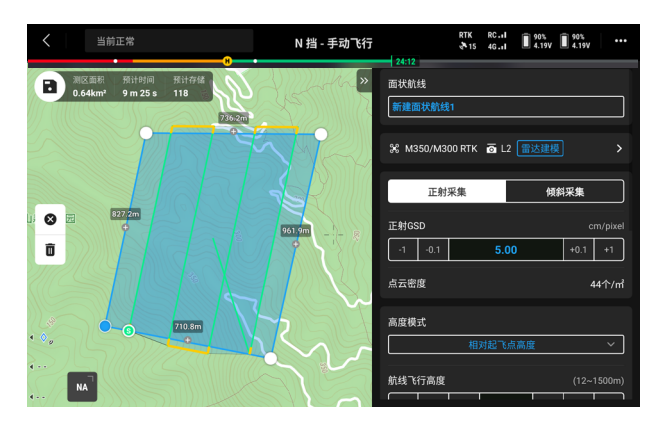

- <span id="page-15-0"></span>2. 依次选择飞行器机型、相机型号为"禅思 L2"、镜头为"雷达建模"或"摄影测量",然 后进行负载设置(回波、采样频率、扫描模式、真彩上色)。
- 3. 完成负载设置后点击"确定",进行航线参数设置及高级设置。
- 4. 点击 保存任务,保存成功后,点击 可上传航线并执行飞行任务。
- 5. 飞行任务结束后,可通过点云回放、拼接查看点云 3D 模型。
- 6. 关闭飞行器电源,取出 L2 的 microSD 卡并连接至电脑,可在 DCIM 文件夹中检查所录制 的点云文件、所拍摄的照片及其他文件。
- 次 · 参数设置的详细信息可参见[航线参数](#page-17-0)说明。
	- ・选择"雷达建模"任务时,推荐激光旁向重叠率为 20% 以上,扫描模式为重复扫描, 飞行高度为 150 m, 飞行速度为 15 m/s,开启"惯导标定"。
	- 选择"摄影测量"任务时, 推荐使用默认的重叠率参数, 关闭畸变校正。

#### 仿地飞行

在航线参数设置 > 高度模式中, 选择"相对地面高", 开启仿地飞行功能。通过导入包含高度 信息的 DSM 文件或网络下载 DEM 文件,App 将生成一段变高航线以进行精准的仿地飞行,确 保飞行器与地面的相对高度保持不变。

#### 准备文件

通过以下两种方法获取测区范围内的 DSM 文件:

- 1. 本地导入
	- 先采集测区的二维数据,通过大疆智图进行二维建模,建模时重建类型选用"测绘场景", 生成的 gsddsm.tif 文件即为可进行仿地的高程文件,将其导入遥控器 microSD 卡中。
	- 在公开的地形数据下载网址中下载包含测区的地形数据。
- 2. 网络下载

通过下载高程数据库为 ASTER GDEM V3 的开源数据,可直接使用该网络数据获得 DSM 文件。

- 需确保使用的 DSM 文件的坐标系统为地理坐标系,而不是投影坐标系,否则将无法导 入识别。同时,导入的地形分辨率不宜太高,建议分辨率低于 10 m。
	- 请确保测区范围在 DSM 文件范围内。
- 开源高程数据库可能存在误差,DJI 不对下载的地形数据的准确性、真实性和有效性负责。 飞行过程中务必观察飞行环境,注意飞行安全。

#### <span id="page-16-0"></span>导入文件

- 1. 设置航线参数时,高度模式选择"相对地面高",点击"重新选择"进入 DSM 文件选择页面, 点击 + 选择"网络下载"或"本地导入",选择文件后点击导入,等待 App 显示导入成功。
- 2. 成功导入的文件将显示在文件选择列表中。

#### 规划航线任务

- 1. 高度模式选择"相对地面高"后,点击"重新选择"打开 DSM 文件列表,选择所需文件。
- 2. 设置仿地飞行高度,打开惯导标定,完成航线任务参数设置。
- 3. 点击 图 保存任务, 点击 © 上传航线并执行飞行任务。
- 4. 飞行任务结束后,关闭飞行器电源,取出 L2 的 microSD 卡并连接至电脑,可在 DCIM 文 件夹中检查所录制的点云文件、所拍摄的照片及其他文件。

#### 航点航线

航点航线的规划方式包含地图选点和在线任务录制两种。地图选点通过在地图界面中添加并编 辑航点以生成航线,在线任务录制通过在飞行过程中记录飞行器打点位置信息以自动生成航线。

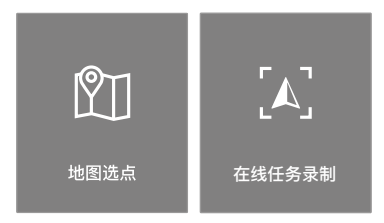

#### 地图选点

点击创建航线 > 航点航线 > 地图选点,进入航点编辑页面。

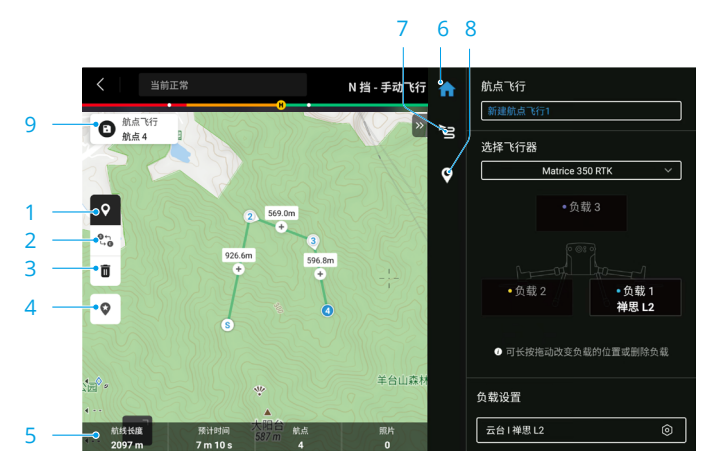

- <span id="page-17-0"></span>1. 地图航点:点击开启或禁用地图编辑航点,开启后可在地图上添加、编辑航点。
- 2. 航线反向:点击可将航线起始点和结束点位置互换,使航线反向,S 和 E 分别表示起始点和 结束点。
- 3. 删除选中航点:点击可删除当前选中的航点。
- 4. 兴趣点:点击开启兴趣点功能。地图上将自动添加一个兴趣点,拖动可调整位置。添加兴趣 点后,可在设置飞行器偏航角时选择朝向兴趣点,则执行航线任务时飞行器机头将始终朝向 兴趣点。再次点击此图标,可关闭兴趣点功能。
- 5. 航线信息: 显示航线长度、预计飞行时间、航点数、拍照张数。
- 6. 参数主页:在该页面编辑航线名称,选择飞行器类型,负载选择"禅思 L2",进行负载设置。
- 7. 航线设置:该设置界面的参数将对航线所有航点生效,包括:安全起飞高度、倾斜爬升至起 始点开关、速度、海拔高度、飞行器偏航角模式、航点间云台俯仰角控制模式、航点类型、 完成动作及惯导标定开关。
- 8. 单个航点设置: 点击选中航点, 进行单个航点设置, 该页面最上方"<"和">"可切换航点。 航点设置包括:飞行器速度、高度、飞行器偏航角模式、航点类型、飞行器旋转方向、云台 俯仰角、航点动作、航点经纬度等。
- 9. 保存:保存当前设置,生成航线任务。保存成功后,点击 上传航线并执行飞行任务。

#### 在线任务录制

进入 DII Pilot 2 App 相机界面并点击 5, 点击创建航线 > 航点航线 > 在线任务录制。

- 1. 控制云台相机对准目标后,按下遥控器 C1 按键创建航点,记录飞行器飞行过程中的打点位 置信息给航点。
- 2. 结束后点击 , 生成航线任务。点击航线名称可展开航线任务信息并可对航线进行编辑, 编辑方式分为地图选点和飞行编辑两种。

#### 航线参数说明

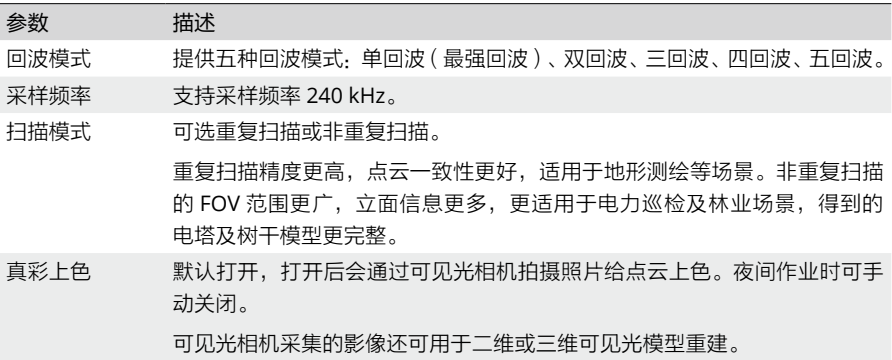

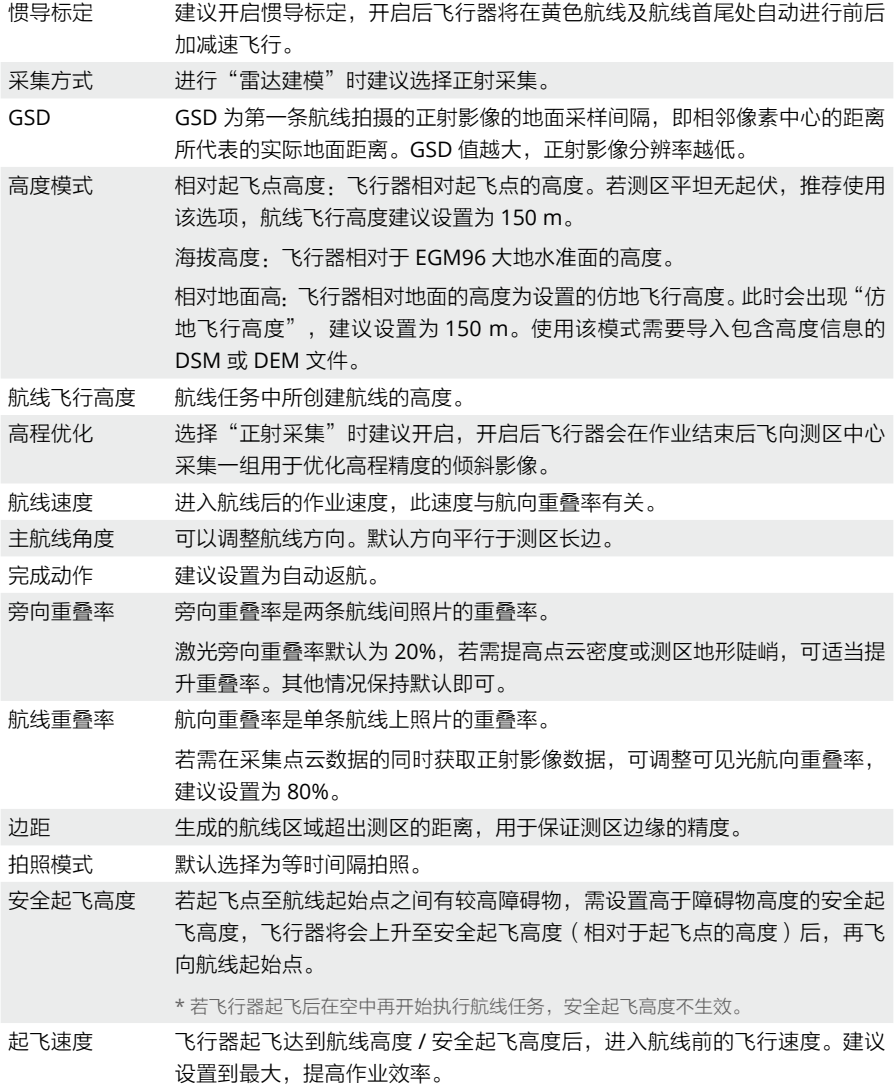

#### <span id="page-19-0"></span>手动飞行

- 1. 控制飞行器飞至适当高度,选择"点击标定"触发飞行器进行惯导标定,为确保飞行安全, 打开避障系统并确认红色标定区域没有障碍物。
- 2. 将飞行器飞至目标物附近,调节云台至合适的采集角度,完成相机参数设置后,点击 开 始录制点云。

- 3. 通过遥控器按键 L1/L2 切换画面显示,按下 R2 预览已录制模型。
- 4. 再次点击 结束录制, 点云录制结束时, 建议再进行一次惯导标定。
- 5. 飞行任务结束后,可通过点云回放、拼接查看点云 3D 模型。
- 6. 关闭飞行器电源,取出 L2 的 microSD 卡并连接至电脑,可在 DCIM 文件夹中检查所录制 的点云文件、所拍摄的照片及其他文件。

#### 作业质量报告

面状航线及航点航线任务结束后,DJI Pilot 2 App 将提供航线作业质量报告,用户可现场查看本 次作业的质量及效果不佳的航线段,并可根据质量报告对效果不佳的航线进行标记并重新进行 测绘。

1. 在 App 通过以下两种方式查看作业质量报告:

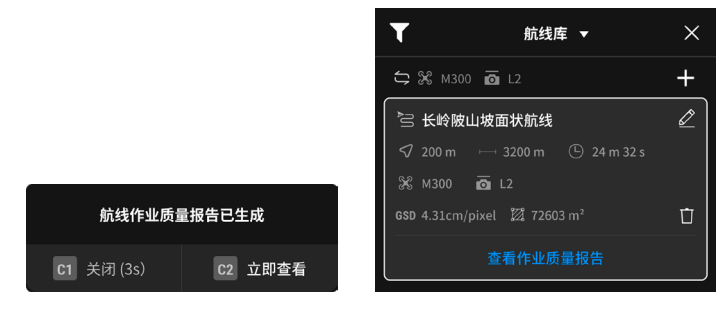

作业完成界面弹窗,点击"立即查看"或按 下遥控器 C2 按键查看报告

航线库点击对应航线

<sup>•</sup> 推荐负载与录制对象距离大于 5 m 且小于 150 m。注意目标物距离< 30 m 时,精 度可能会下降。

#### <span id="page-20-0"></span>2. 点击查看,可打开作业质量报告,下面以面状航线为例进行说明。

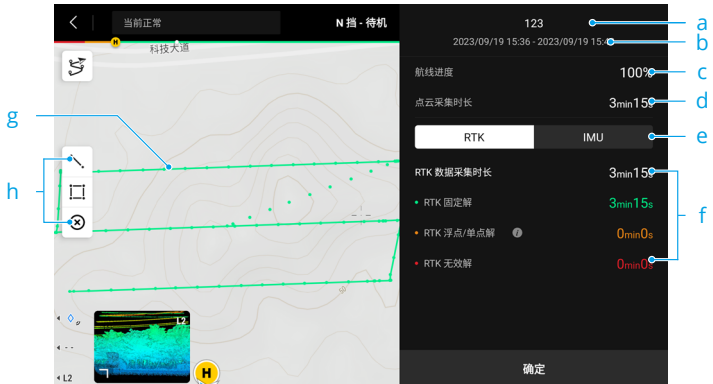

- a. 航线任务名称
- b. 航线开始及结束时间
- c. 结束航线时, 所执行的航线进度
- d. 点云采集总时长
- e. RTK/IMU 信息切换
- f. 显示航线 RTK/POS 状态
	- RTK 状态有固定解、浮点 / 单点解、无效解,其中单点 / 浮点解可使用 PPK 解算。
	- 切换至 IMU 信息显示 POS 状态,分为固定解和无效解。
- g. 航线轨迹

在航线轨迹中将显示飞行起始点,同时用不同颜色表示航线段的 RTK/POS 状态。若采集 时开启真彩上色,可在航线轨迹上显示拍照的位置。

h. 点击调出线 / 面编辑界面,在地图上规划线和面。将需要重新测绘的航段规划为面状区域 并转为测区后,可创建新的面状航线任务以重新进行测绘。点击 ⊗ 删除点线面信息。

☆ · POS 数据采集时长包含采集前后的惯导标定时间。

• 若存在重复飞行的航线段,则在质量报告中将优先显示效果不佳的航线轨迹。

#### 点云数据存储说明

- 1. 录制的点云数据将存储于 L2 负载的 microSD 卡中, 存储目录为 microSD: DCIM/DJI YYYYMMDDHHMM 序号 XXX(自定义)。
- 2. 文件夹中应包括后缀名为 CLC(相机雷达标定文件)、CLI(雷达 IMU 标定文件)、LDR(雷 达数据)、RTK(主天线 RTK 数据)、RTL(RTK 杆臂补偿数据)、RTS(副天线 RTK 数据)、 RTB(基站 RTCM 数据)、IMU(惯导 IMU 原始数据)、SIG(PPK 签名文件)、LDRT(App

<span id="page-21-0"></span>回放用点云文件)、RPT(点云质量报告文件)、RPOS(实时 POS 解算数据),以及飞行 过程拍摄的照片。

#### 本地 PPK 数据获取

使用场景网络信号或遥控器图传信号较差时,可以使用 D-RTK 2 移动站或第三方 RTK 基站的 RTCM 数据辅助 L2 负载进行数据后处理。步骤如下:

- 1. 根据 microSD 卡所存储的点云数据文件目录,确认任务作业的时间段(本地时间)。
- 2. 在 D-RTK 2 移动站或第三方 RTK 基站所存储的文件中,查找相同时间段基站数据,并按以 下方法处理。
	- a. 如果使用 D-RTK 2 移动站,直接将 rtcmraw 目录下,对应时间段的 .DAT 文件拷贝到点 云数据文件目录下。
	- b. 如果使用第三方 RTK 基站,支持 .oem/.ubx/.obs/.rtcm 文件,需要将文件名重命名为点 云数据文件目录中的 .RTB 文件的名称(命名规则见下表),再将重命名文件拷贝到点云 数据文件目录下。大疆智图将根据后缀优先级使用基站数据,优先级顺序为:

oem>.ubx>.obs>.rtcm。

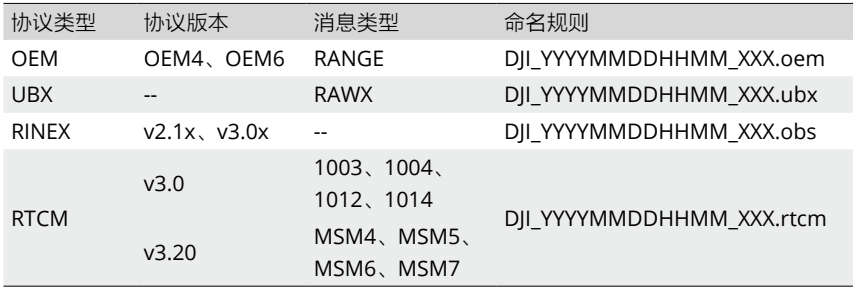

- 请留意 D-RTK 2 移动站中所存储的 RTCM 文件,文件名里的时间为 UTC 格式。
	- 如果使用 D-RTK 2 移动站,亦可直接拷贝当天所有基站数据文件,大疆智图将会自动进 行合并。
	- •如果使用第三方基站,请确保基站支持 3 个及以上 GNSS 系统。
	- 在自行架设第三方基站时,可通过以下步骤设置基站的坐标原点(Renix 格式为例);
		- a. 将基站架设到一个已知坐标的点上,记录该坐标 ECEF 格式的 XYZ 坐标值(如有需 要请使用第三方软件进行格式转换)。
		- b. 使用记事本打开 Renix 文件的基站记录文件,即后缀为 .O 的文件,修改 .O 文件的 APPROX POSITION XYZ 坐标为已记录的坐标值。
	- 解算时请保持设备与第三方基站距离 <15 km,否则可能导致解算失败。查看大疆智图 质量报告可确认具体失败原因。
	- 请阅读《D-RTK 2 移动站使用说明》了解移动站应用相关内容。

### <span id="page-22-0"></span>内业数据处理

#### 建图软件

使 用 本 产 品 过 程 中, 需 要 安 装 大 疆 智 图 软 件, 访 问 [https://enterprise.dji.com/dji-terra/](https://enterprise.dji.com/dji-terra/downloads) [downloads](https://enterprise.dji.com/dji-terra/downloads) 进行下载。使用前请先阅读《大疆智图用户手册》,了解应用配置和使用方法。

#### 云 PPK 服务

大疆智图支持云 PPK-IMU 高精度 POS 解算,可在无 RTK 实时差分数据的情况下获取高精度位 置信息的数据,完成高精度模型重建。

#### 购买服务

进入 DJI Pilot 2 App 飞行界面 > … > 、、选择 PPK, 点击"PPK 服务中心"进入购买界面, 购 买前请仔细阅读《PPK 用户协议》和《PPK 售后政策》。首次使用可免费领取 1 年 PPK 位置服务。

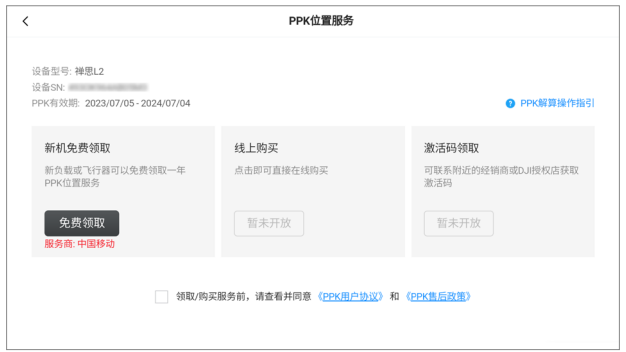

- 云 PPK 服务仅适用于中国大陆地区,且仅可在中国移动 RTK 地面服务覆盖区域使用。
	- 云 PPK 服务有效期从在 DJI Pilot 2 App 上完成购买的时间开始起算。
	- 云 PPK 服务与 L2 负载的 SN 序列号绑定,使用服务时仅可识别包含对应负载序列号的 作业数据。
	- 云 PPK 仅可对近三个月内在中国大陆地区采集的作业数据进行处理。

#### 点云处理

按照以下步骤,在大疆智图上进行建图。

- 1. 运行大疆智图, 选择"新建任务"或"导入任务"讲行激光雷达点云处理, 创建任务名称并 保存。
- 2. 点击■,选择以数据采集时间命名的文件夹,该文件夹中应包括后缀名为 CLC、CLI、

IMU、LDR、RTB、RTK、RTL 和 RTS 的文件。

- 3. 设置点云密度和输出坐标系。
- 4. 高级设置
	- a. 地面点分类:勾选后根据实际情况选择地面类型。平地适用于建筑物密集场景或者平原, 缓坡适用于常见的山地、丘陵等场景,陡坡适用于高山地、河谷等高程剧变场景。
	- b. 生成 DEM: 勾选"生成 DEM", 然后选择按比例尺或按 GSD 生成 DEM 成果。用户可 定义 1:500/1:1000/1:2000 比例尺或按 GSD 设定 DEM 成果分辨率。
- 5. 云 PPK 解算

若已购买云 PPK 服务,导入数据后,将出现"云 PPK"开关,开启后将在建图时进行云 PPK 数据解算。

- 6. 完成设置后,点击"开始处理",等待处理完成。若开启"云 PPK",将在成功完成 PPK 解算后, 自动使用 PPK 解算文件进行建图。
- 7. 重建完成后,可在界面下方选择不同点云上色模式查看点云成果:

RGB:按真实颜色显示。

反射率:按物体的反射率显示对应颜色。反射率范围为 0-255,其中 0-150 对应反射率介于 0-100% 的漫反射物体,151-255 对应全反射物体。

高度:按目标点的高度显示对应颜色。

回波:按采集数据时的不同回波数显示对应颜色。

类型渲染:若处理时选择地面点分类,将按分类结果显示地面点与非分类点。

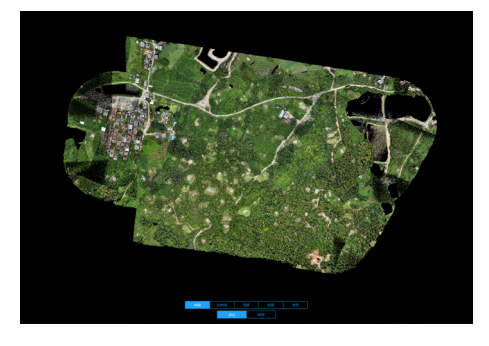

• 阅读《大疆智图用户手册》,了解更多激光雷达点云处理技巧。

### <span id="page-24-0"></span>激光雷达特性

L2 负载支持非重复扫描与重复扫描两种扫描模式:

非重复扫描: 提供完整的近圆形 FOV, 扫描立体效果更好。

重复扫描:扁型 FOV,其扫描类似于传统线扫激光雷达,能获取更均匀、精度更高的扫描结果。

#### 非重复扫描

非重复扫描的点云水平 FOV 为 70°, 竖直 FOV 为 75°。

图 A:L2 负载安装于飞行器,飞行器悬停状态下用非重复扫描模式采样 1 s 所得的点云图案。 图 B:L2 负载安装于飞行器 , 使用非重复扫描模式在相对高度 150 m、飞行速度 10 m/s 的 状态下采样 10 s 所得的点云图案。

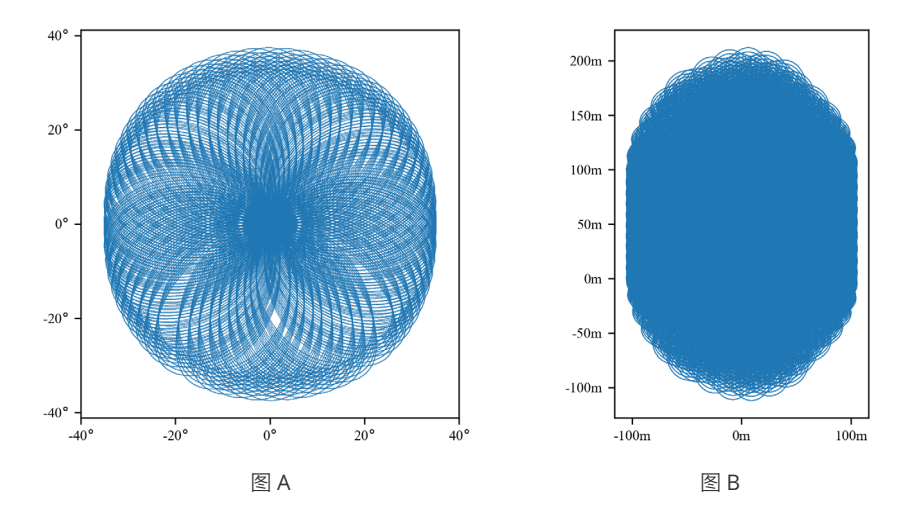

#### 重复扫描

L2 激光雷达重复扫描的重复周期约为 0.02 s,其点云水平 FOV 为 70°, 竖直中心 FOV 为 3°。 图 A:L2 负载安装于飞行器,飞行器悬停状态下用非重复扫描模式采样 1 s 所得的点云图案。

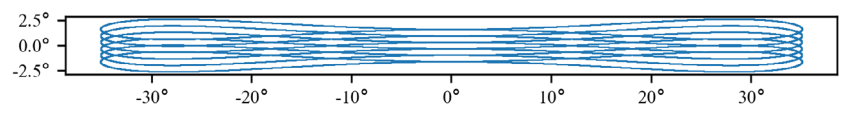

<span id="page-25-0"></span>图 B:L2 负载安装于飞行器,使用重复扫描模式在相对高度 150 m、飞行速度 10 m/s 的状态下 采样 10 s 所得的点云图案。

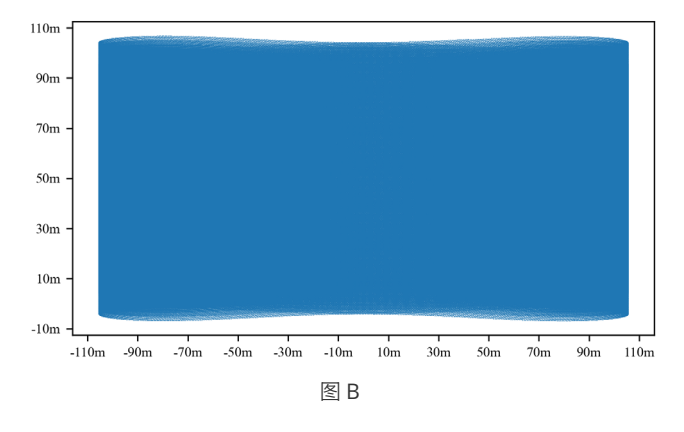

#### 点云密度

L2 激光雷达的点云密度与飞行高度、飞行速度及点云重叠度有关。当点云重叠率为 0% 时,点云 密度与飞行高度、飞行速度的关系如图所示,如L2负载采用240 kHz采样频率,在飞行高度150 m、 飞行速度 15 m/s 的状态下采集所得成果的点云密度为 76/m $^2$ 。

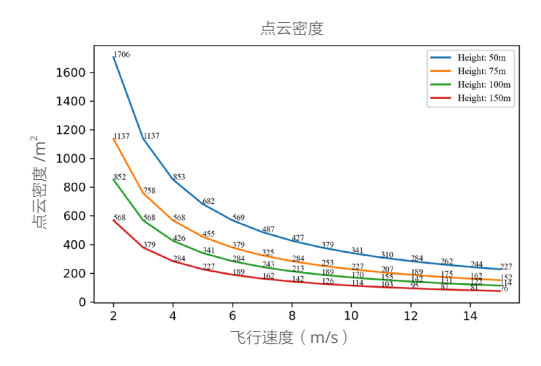

#### 弱势场景说明

激光雷达的量程及测量精度受环境、目标物情况所影响,在以下场景使用时可能会导致精度下降、 点云结果出现噪点或空洞等现象,使用时尽量避免以下情况以确保点云数据的质量。

1. 雨雾天气或者其他能见度差的场景;

- 2. 水面或者透明物体表面,近距离(<20 m)高反射率目标物如路牌、全反射物体;
- 3. 目标物距离 <30 m 时 \*,有高精度建模需求的场景。

\* 距离根据实际场景及精度要求而定,如电力场景的点云数据采集可在距离目标物 10-30 m 范围内进行。

### <span id="page-26-0"></span>设备维护保养

#### 日志导出

若本产品在使用过程中出现异常,运行 DJI Pilot 2 App, 进入健康管理系统 (HMS) > 日志管理, 选择"L2",导出日志到负载的 microSD 卡中, 方便后续分析处理。

#### 固件升级

#### 使用 **DJI Pilot 2 App** 升级

#### 在线升级

- 1. 确保负载正确安装于飞行器,开启遥控器和飞行器电源,确保所有设备连接正常,遥控器已 连接至互联网。
- 2. 运行 DJI Pilot 2 App,进入健康管理系统 > 固件升级,点击一键升级按键完成升级。

#### 离线升级

离线固件包可从 DJI 官方网站下载至外置存储设备(如 microSD 卡、U 盘)。运行 DJI Pilot 2 App,进入健康管理系统,点击固件升级 > 离线升级 > 选择固件包,可从外置存储设备中选择 所需的固件包,点击一键升级按键完成升级。

#### 使用 **microSD** 升级

- 1. 升级前请务必确保 L2 负载已安装于飞行器上且飞行器电源已关闭, microSD 卡有足够的存 储空间且飞行器智能飞行电池电量充足。
- 2. 浏览 DJI 官网并进入 Zenmuse L2 下载页面。
- 3. 选择最新的固件升级包进行下载。
- 4. 将下载的固件升级包文件拷贝至 microSD 卡的根目录下。
- 5. 将 microSD 卡插入 L2 负载的 microSD 卡槽。
- 6. 开启飞行器电源, 此时云台相机将启动自检, 自动开始升级固件, 并发出状态提示音。
- 7. 升级完成后,请重启设备。

#### 固件升级提示音

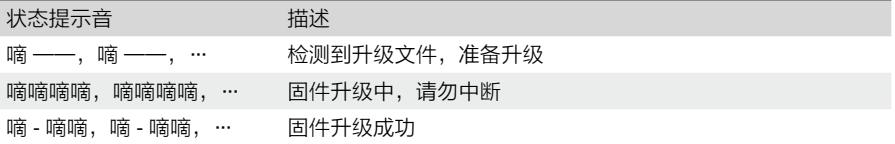

<span id="page-27-0"></span>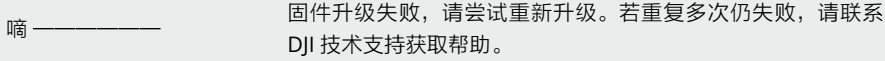

- $\wedge$ • 请确保 microSD 卡中只存放单版本升级文件,否则将出现升级异常。
	- 固件升级过程中,状态提示音可能会短暂消失,请耐心等待,确保状态提示音为"嘀 嘀嘀"即代表固件升级完成。升级完成前,请勿关闭飞行器电源或取下 L2 负载, 以免 对云台相机造成损害。

#### 用户标定

当负载出现规律上色错误、点云分层等现象时,需要对负载进行用户标定。

#### 内外参标定

1. 采集标定数据

选择面积大于 200 m × 200 m 且有建筑物立面的区域为测区。使用面状航线规划一条 5 分 钟左右的航线,开启惯导标定、高程优化、真彩上色、单回波和重复扫描,设置旁向重叠率 为 50%,航线高度为 100 m,航线速度为 10 m/s。规划完成后执行航线任务,采集一组负 载数据。

2. 使用大疆智图生成标定文件

使用大疆智图 (v3.9.0 及以上版本), 新建激光雷达点云处理任务, 导入步骤 1 所采集的 标定数据,并选择使用场景为"激光雷达自标定",处理完成后,点击"导出标定文件"。 生成标定文件为工程文件夹 lidars/terra\_L2\_cali 下的 .tar 文件。

建议重建后先查看点云是否有关。上色是否有重影,若没有分层和重影问题,则进入步骤 3,否则需要重复步骤 1 和步骤 2 重新获取标定文件。

3. 标定负载

将标定文件拷贝到 L2 负载的 microSD 卡根目录,插入 microSD 卡至需要标定的 L2 负载, 将 L2 负载安装至 M350 RTK 并开启飞行器电源, 等待 5 分钟左右可完成标定。

4. 检查

标定完成后,取出 L2 负载的 microSD 卡并连接至计算机,读取 microSD 卡中的 .txt 格式 的 log 文件,如果显示 all succeed,则表明标定成功。也可重新录制一组点云数据,查看 点云源文件中的 CLI 文件的时间参数是否更新。

#### 恢复出厂设置

一旦用户标定效果不佳,也可通过以下操作恢复负载内外参数的出厂设置。

1. 内外参恢复文件创建:

a. 恢复 CLI 外参文件: 新建一个 txt 文本文档, 命名为 clear\_user\_extri\_params.txt。

- <span id="page-28-0"></span>b. 恢复相机内参:新建一个 txt 文本文档,命名为 reset\_cali\_user.txt,然后打开文档,写 入需要重置参数的 L2 负载的 SN 序列号,格式为 XXXXXXXXXXXXX ( SN 序列号可在任 务文件夹的 .CLI 文件或 App 的设备版本信息中查看)。
- 2. 内外参文件导入: 拷贝需要恢复的内外参 txt 文本文档至 microSD 卡, 插入 microSD 卡至 需要标定的 L2 负载,将 L2 安装至飞行器并开启飞行器电源,等待 5 分钟左右可完成标定。
- 3. 录制一组点云数据,取出 L2 负载的 microSD 卡并连接至计算机,读取 microSD 卡中的 .txt 格式的 log 文件, 如果显示 all succeed, 则表明恢复成功。也可查看点云源文件中的 CLI 文件的时间参数是否已恢复至出厂时间。
- 4. 恢复成功后, 请将内外参恢复文件从 microSD 卡中删除。

#### 存储、运输和保养

#### 存储

L2 激光雷达的存储温度为 -20℃至 60℃,请存储于干燥无尘的环境中,并注意:

- 1. 严禁将产品暴露在有毒有害及腐蚀性的环境中。
- 2. 保存时轻拿轻放,切勿摔落产品。

#### 运输

- 1. 运输前, 请将产品装入包装箱内。包装箱内务必放入缓冲泡棉, 并保证包装箱内干燥清洁, 无水汽。
- 2. 运输过程中务必小心轻放,切勿摔落、撞击或摔落产品。

#### 保养

- 1. L2 激光雷达在设计中充分考虑了可靠性和稳定性的要求,具有先进的光学、机械以及电气 性能。正常使用下故障概率较小,仅需对激光雷达窗口进行清洁。
- 2. 若激光雷达窗口无污点或灰尘等杂质,无需对其清洁。由于污点或灰尘等杂质会影响激光雷 达的性能,若发现窗口上有污点等杂质,请按照以下步骤进行清洁:
	- a. 使用压缩空气清洁器 使用镜头清洁布擦拭窗口前,首先使用压缩空气清洁器对准窗口需清洁的部分进行点喷。 注意:当窗口上有颗粒状的灰尘等杂质时,直接擦拭可能会导致窗口玻璃被刮花,影响激 光雷达的探测性能。
	- b. 擦拭污点

使用湿润的镜头清洁布擦拭窗口,使用干的镜头清洁布可能会损坏窗口。如果窗口仍然存 在污点,请使用温和的肥皂溶液清洁窗口,然后重复步骤 b 去除肥皂残留物。

## <span id="page-29-0"></span>规格参数

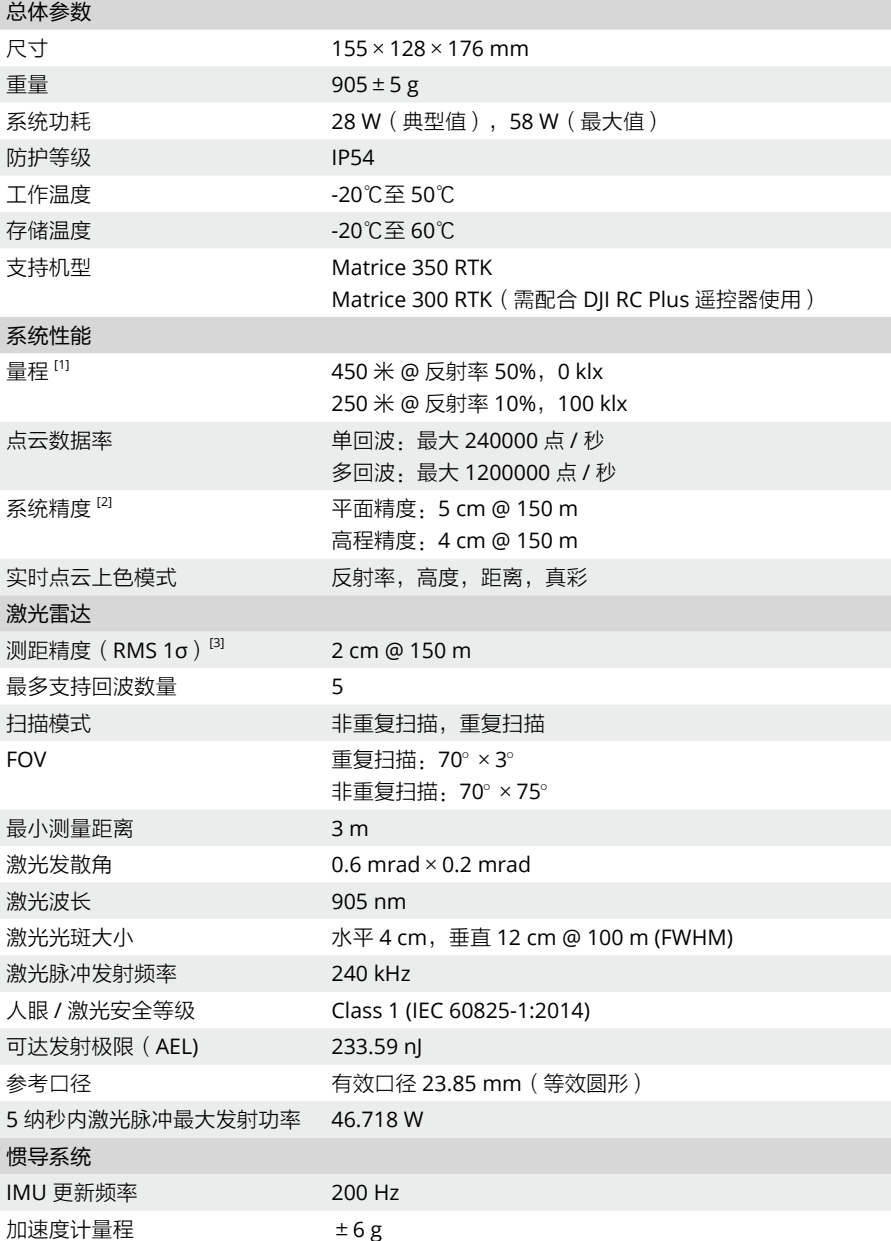

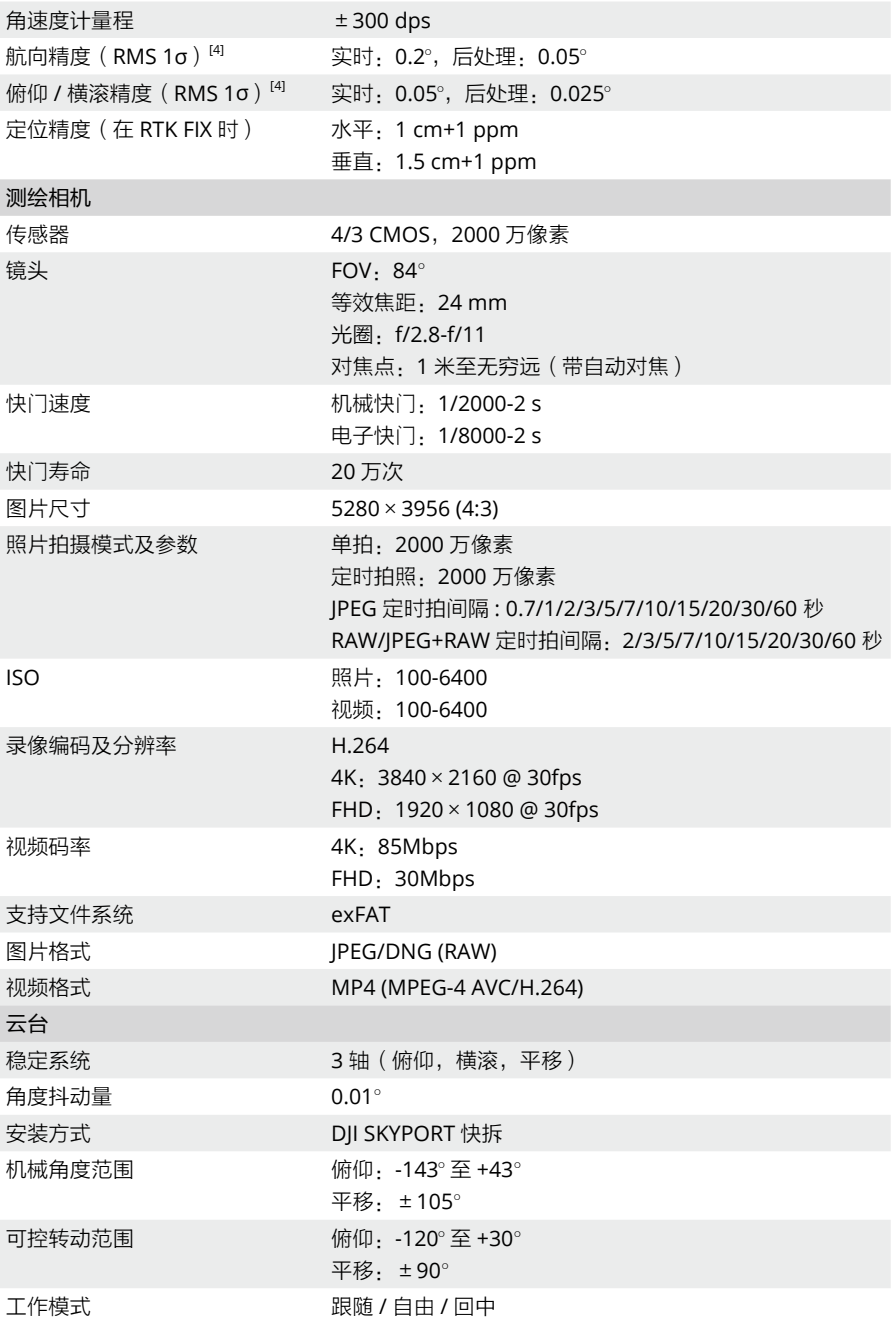

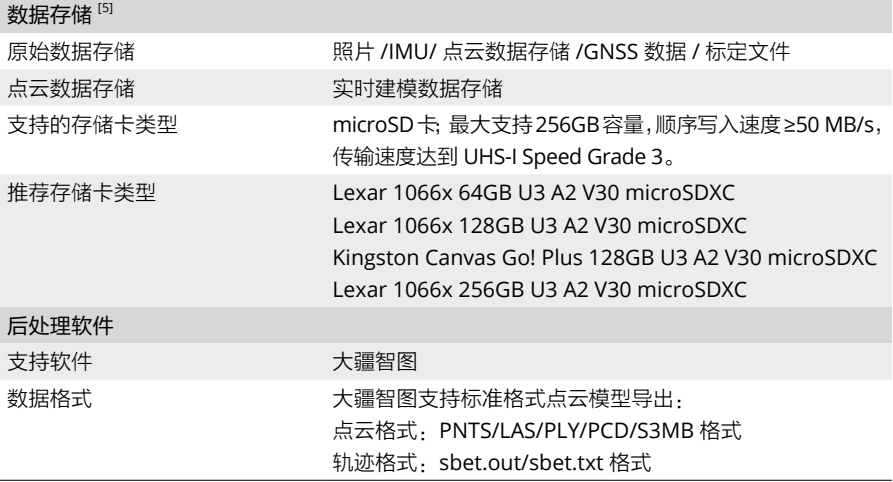

- [1] 平面目标物,目标尺寸大于激光光束直径,大气能见度为 23 km(晴天情况下的量程短于阴天),激光 垂直入射。若一束激光击中多个目标,激光脉冲能量被分散,可测量距离将缩短。测量距离最远为 500 m。
- [2] 精度由大疆室外实验场地在以下条件测得:禅思 L2 挂载于 Matrice 350 RTK 并开机,使用 DII Pilot 2 的面状航线模式规划航线 (开启惯导标定), 使用重复扫描模式, RTK 状态为 FIX, 任务相对高度为 150 m,飞行速度为15 m/s,云台俯仰为-90°,航线中每个直线段不超过1500 m,地物棱角特征明显, 使用符合漫反射模型的裸露硬质检查点。通过 DJI Terra 进行后处理,处理时打开点云精度优化。同样 条件下未开启点云精度优化时,高程精度为 4 cm,平面精度为 8 cm。
- [3] 在环境温度为 25℃、目标物体反射率为 80% 并置于 150 m 外的条件下测得。具体指标与测试条件相关, 以实测结果为准。
- [4] 在大疆室外实验场地和以下条件下测得: 禅思 L2 挂载于 Matrice 350 RTK 并开机,使用 DJI Pilot 2 的面 状航线规划航线 (开启惯导标定), RTK 状态为 FIX,相对飞行高度为 150 m, 飞行速度为 15 m/s, 云 台俯仰为 -90°, 航线中每个直线段不超过 1500 m。
- [5] L2 支持安全密码功能,可在 DJI Pilot 2 App 的数据与隐私界面中设置安全密码,对负载内的 microSD 卡进行加密。从 DII 官方网站下载 DII Decrypt Tool,可对已加密的 microSD 卡进行解密,便于在 Windows 系统电脑上访问 microSD 卡内容。

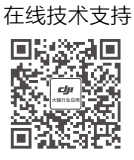

微信扫一扫 获取技术支持

本手册如有更新,恕不另行通知。

#### 您可以在 DJI 官方网站查询最新版本 **https://enterprise.dji.com/zenmuse-l2/downloads**

如果您对说明书有任何疑问或建议,请通过以下电子邮箱联系我们: **DocSupport@dji.com**。

DJI 和 ZENMUSE 是大疆创新的商标。 Copyright © 2023 大疆创新 版权所有